# Add and Manage Products

This article applies to:

[Pro](http://bit.ly/2WNQ7vw) [Max](https://keap.com/keap-max)

- 1. Set up a [product](http://help.keap.com/#set-up-a-product)
- 2. [Collect](http://help.keap.com/#collect-sales-tax) sales tax
- 3. Product [Automation](http://help.keap.com/#product-automation)

## Set up a product

1. Click on your user avatar and choose**Settings**

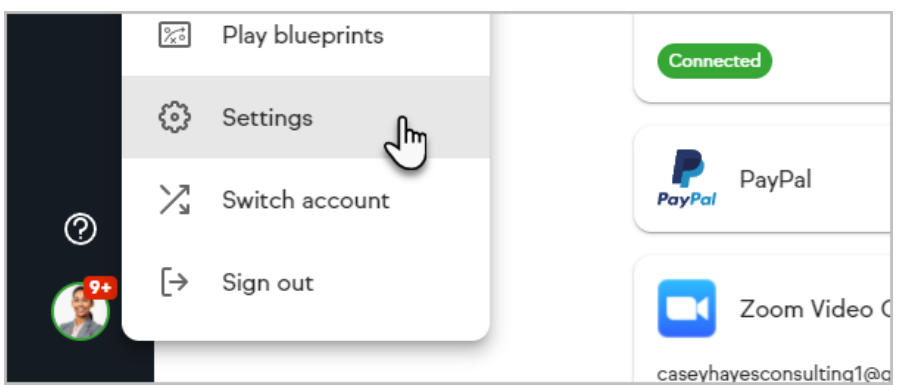

#### 2. Click **Products and services**

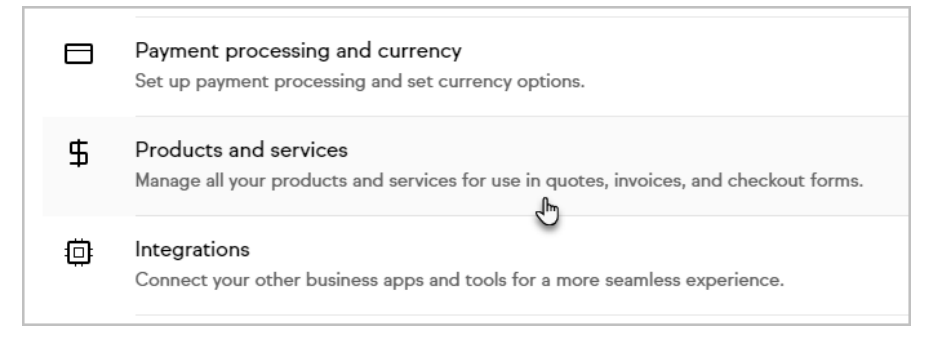

- 3. Click **Add a product or service** to create a new item or click**Edit** on an existing item to update it
- 4. Enter a product name, description and price

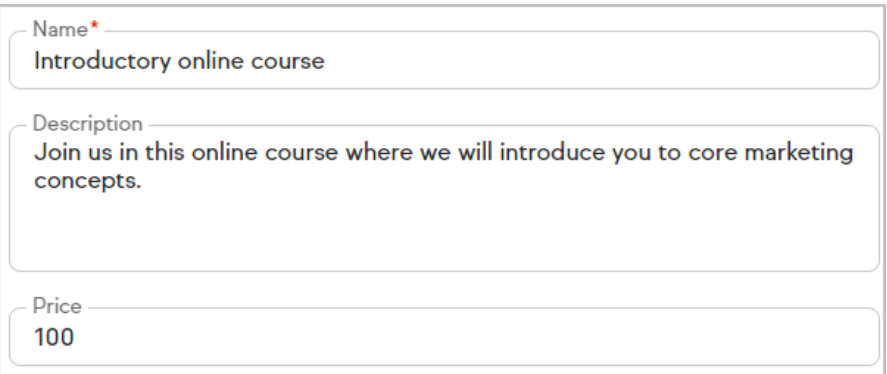

5. Click **Add** or **Save**

### Collect sales tax

You can add a tax on each individual product. First, you'll need to set up your tax and then apply it to your products. You can set up multiple taxes

1. Go to the **Taxes** tab

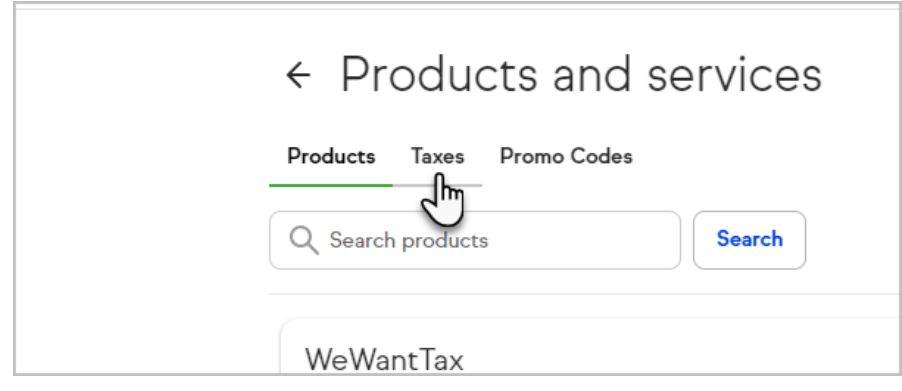

2. Click the **Add** button and choose **Sales tax**

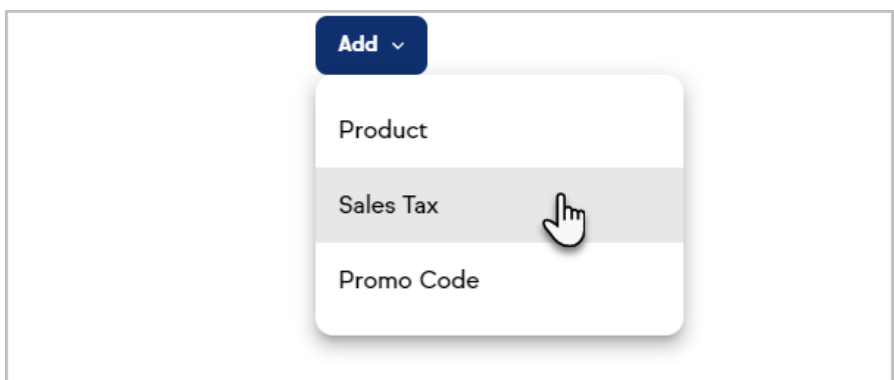

3. Name the tax to be collected and enter the percentage

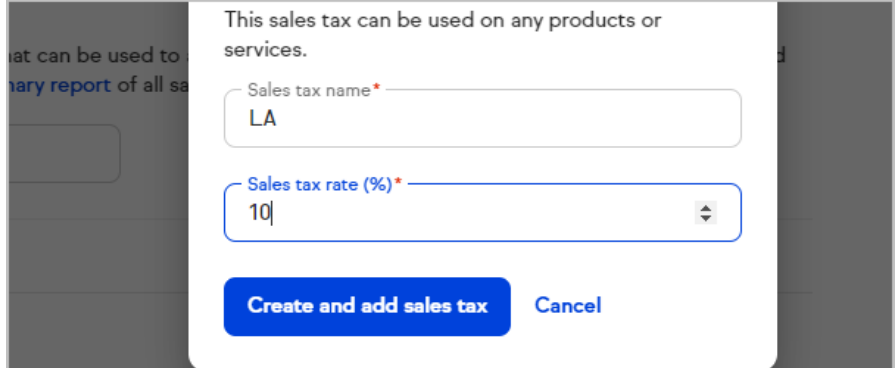

4. Click **Create and add sales tax**

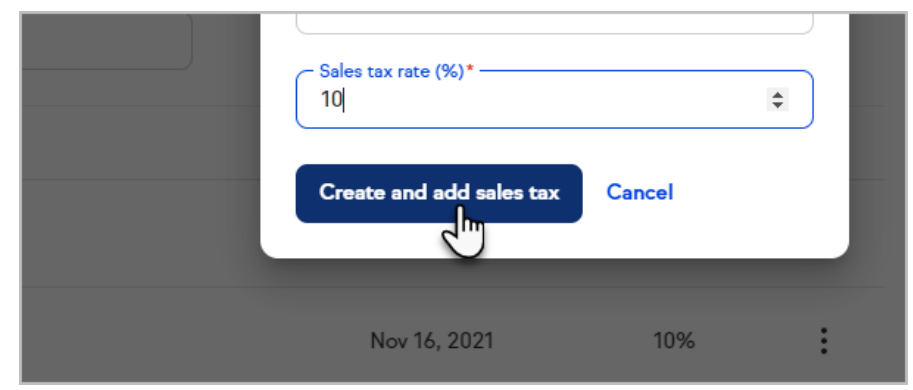

5. Now, click on the **Products** tab

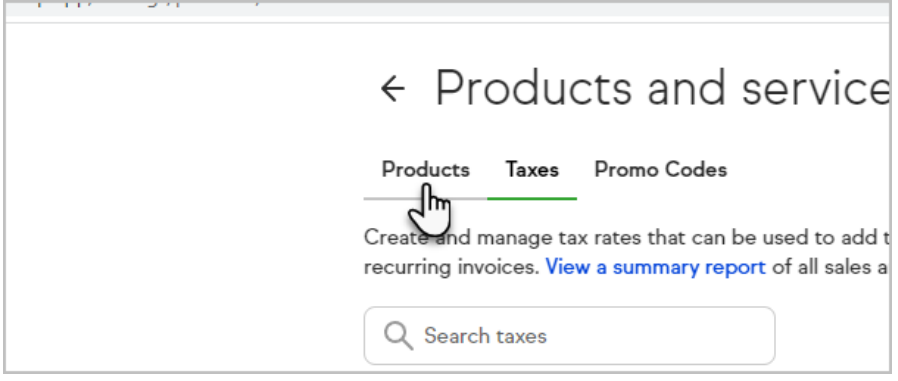

6. Click **Edit** on a product

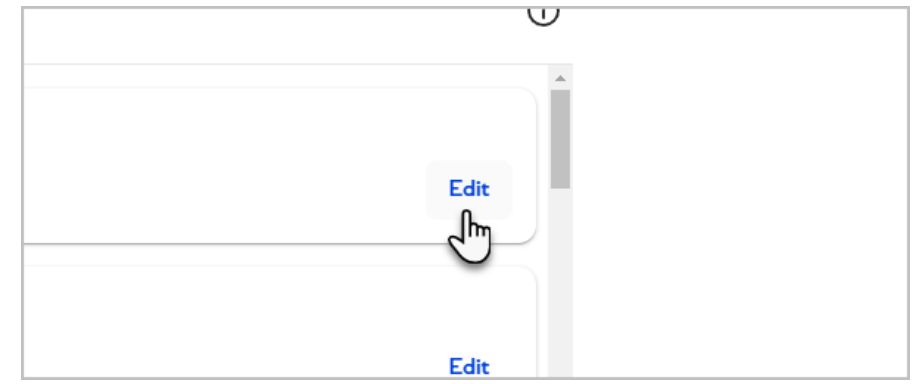

7. Check the box to apply the sales tax

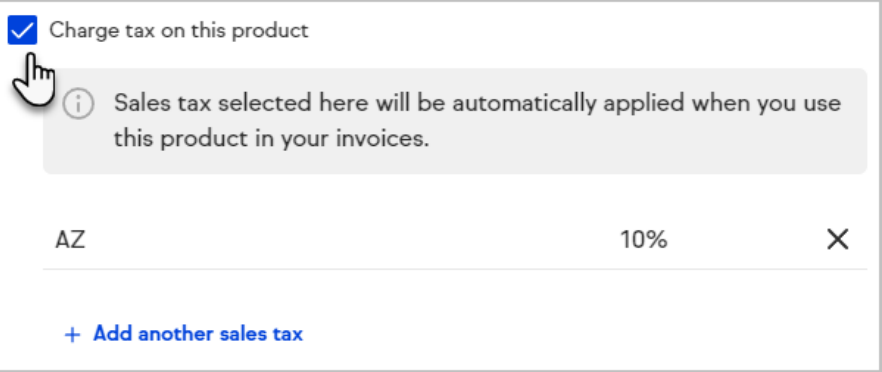

- 8. Click **Save**
- 9. The tax will now be collected on the checkout page

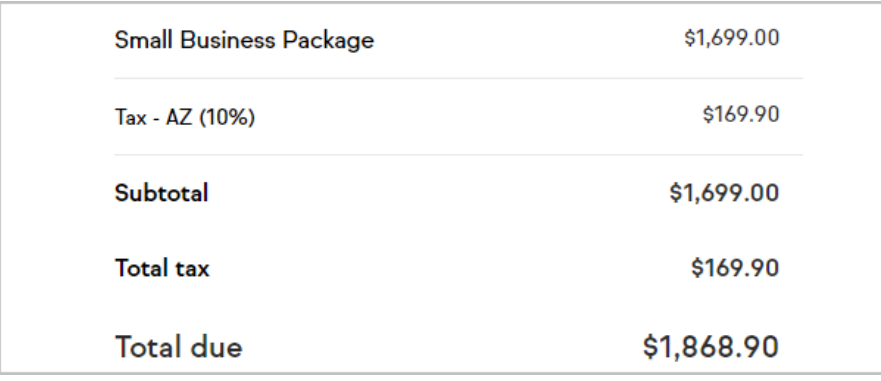

## Product Automation

While setting up your products, you can view, edit or create a brand new automation.

1. Click the number to view the automation(s) associated with the product

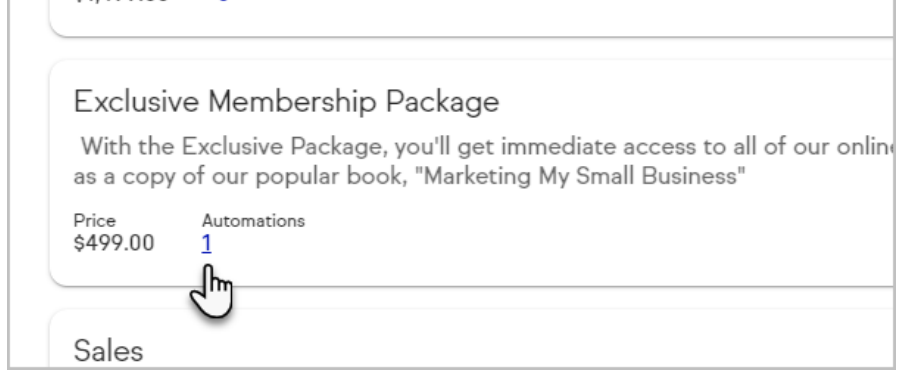

2. You can now make any changes to an existing automation

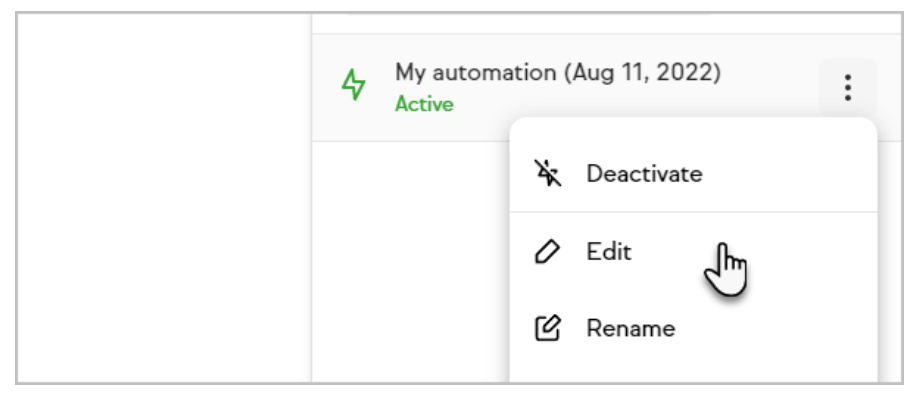

3. Or, you can create a new one, by clicking the Plus button

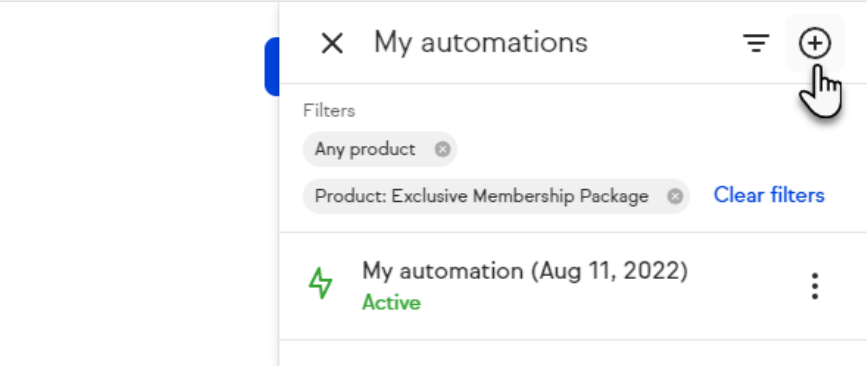

4. Click When

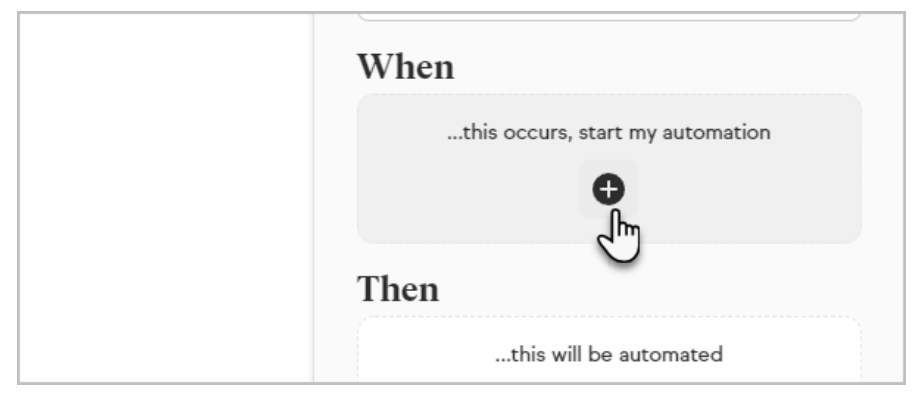

#### 5. Choose **Purchase is made**

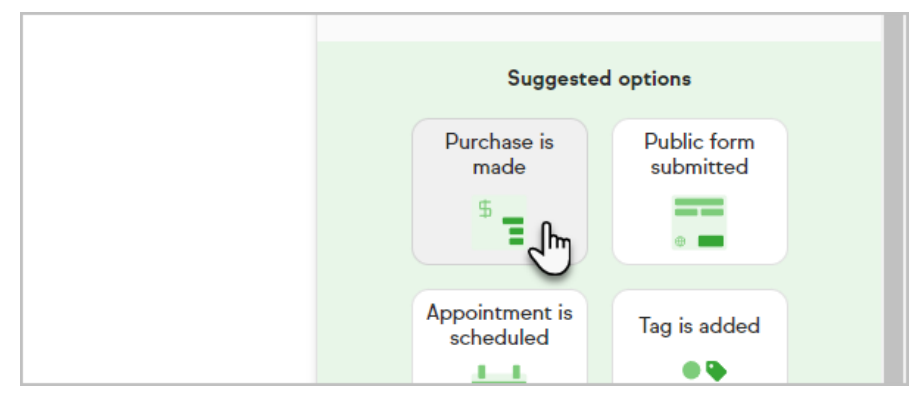

6. Choose the product

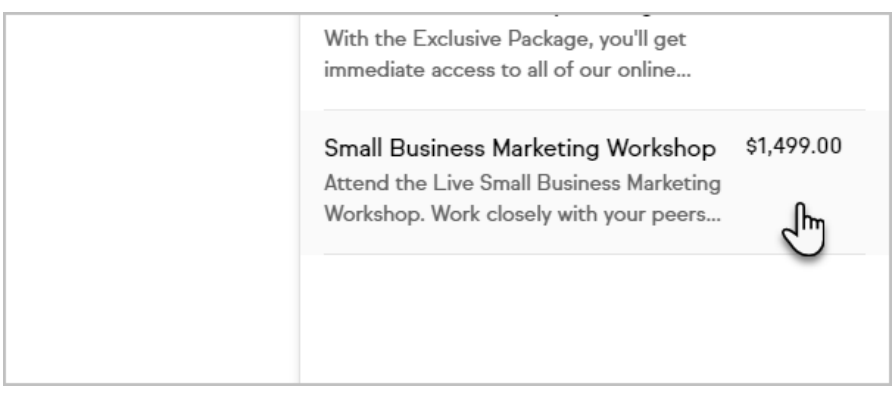

7. Click to choose what will be automated

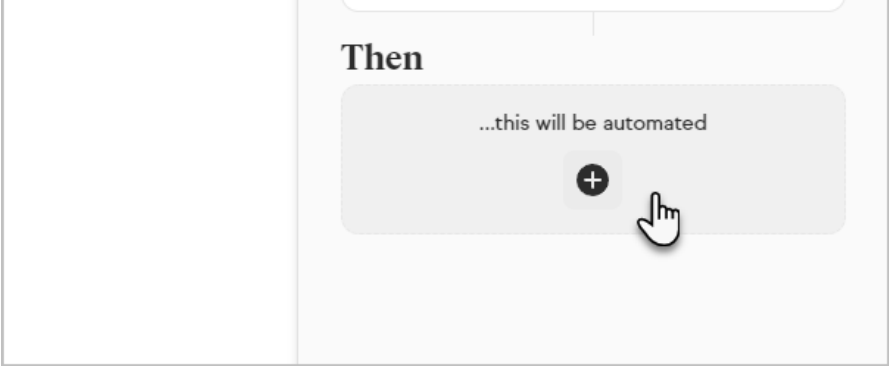

8. Choose what things will happen

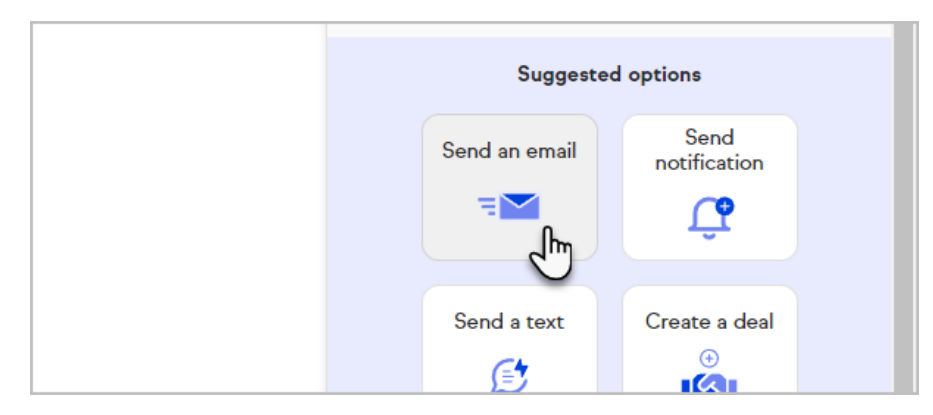

9. Click **Publish** when you are finished

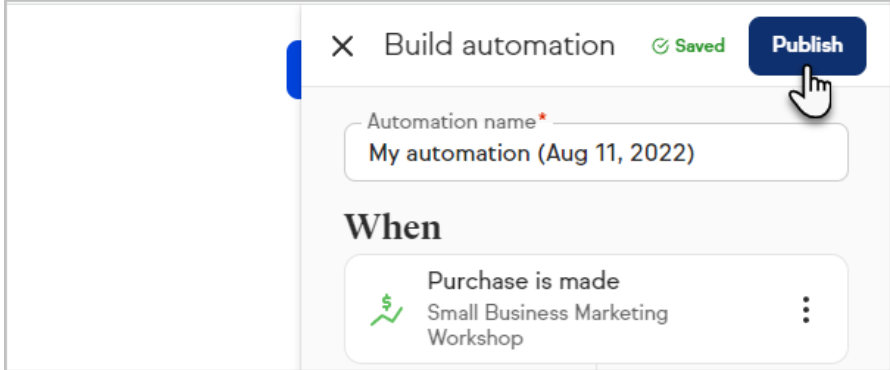